# **COMMENT FAIRE UNE DEMANDE DE CESU ?**

# SUIVEZ LES ÉTAPES POUR RECEVOIR VOS CESU

**O** Dans le menu CESU je fais ma demande

**Espace activités sociales** Chèque Emploi Service Universel

Bonjour MA

ACCUEIL CHÈQUE-VACANCES CESU SPORTS ET ACTIVITÉS CULTURE

### **JE LANCE MA DEMANDE**

## **1ème ÉTAPE INFORMATIONS DE LIVRAISON**

Je vérifie et je saisis l'adresse (en France) à laquelle je souhaite que mes CESU soient livrés.

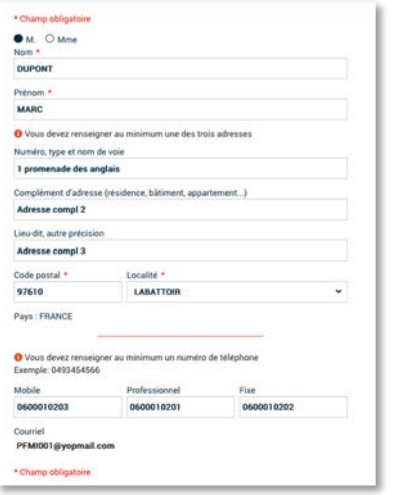

- **O** En transmettant mes données fiscales je bénéficie d'une participation adaptée à ma situation.
- Sinon je bénéficie d'une participation de La Poste minimale de 3 euros par

Votre quotient familial est déjà calculé ; vous devez fournir vos justificatifs<br>seulement si le prélèvement de votre commande est prévu après janvier.

J'accepte de communiquer mes données fiscales pour déterminer mon abondement  $\bullet$  Oui  $\circ$  Non

- Famille monoparentale O
- Je suis reconnu comme Bénéficiaire de l'obligation d'emploi (BOE)
- Je suis titulaire du certificat d'aidant familial

# **2ème ÉTAPE DÉFINITION DE MA DEMANDE**

La participation de La Poste est calculée sur la base de mon quotient familial.

- $\bullet$  Je choisis :
- Mon premier mois de prélèvement
- Le nombre de mois sur lequel porte
- la commande
- Le nombre de titres CESU par mois

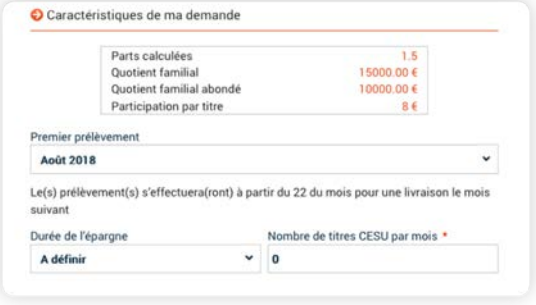

200€<br>300€

O Récapitulatif de la commande **DÉTAIL GLOBAL** Paiement du postie Participation de la Poste<br>Montant total de mon chéquie

al titres CESU o

titre (de 15 euros).

# **JE TROUVE LES INFORMATIONS SUR MON AVIS D'IMPOSITION**

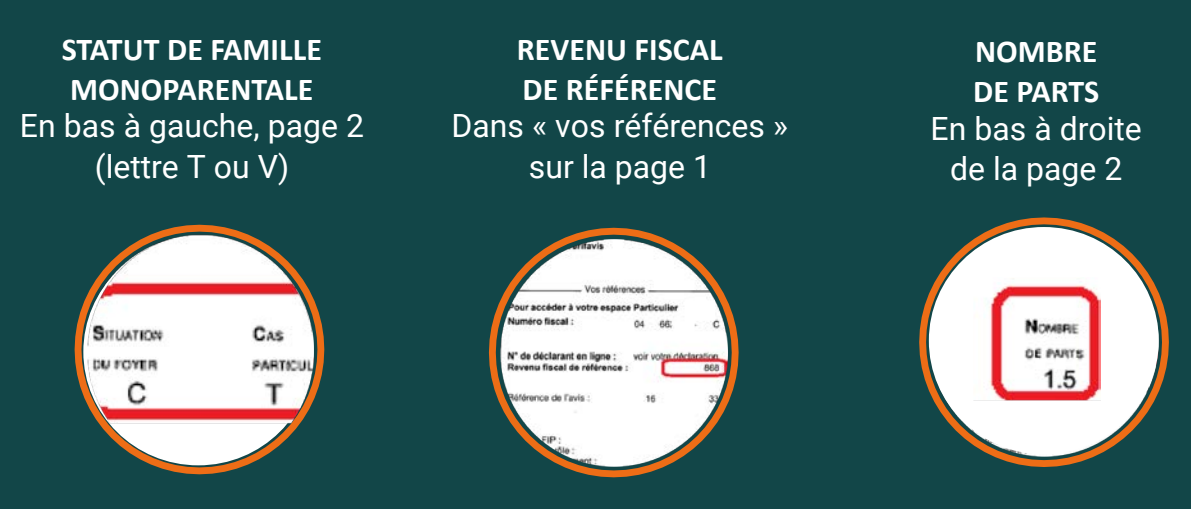

- **O** Pour signer ma demande électroniquement
	- je saisis un numéro de téléphone portable sur lequel je reçois un code sécurisé
	- je saisis ce code et valide ma demande.

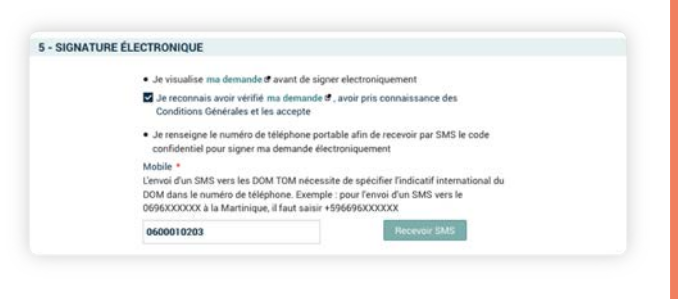

Et le montant total se calcule avec la participation de La Poste

### **MES CESU**

**www.portail-malin.com** Nom d'utilisateur : offre Mot de passe : sociale

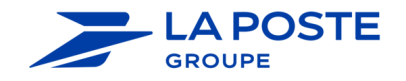

*Le code BIC se renseigne automatiquement si vous cliquez en dehors du champs de saisie ou appuyez sur la touche tabulation du clavier*

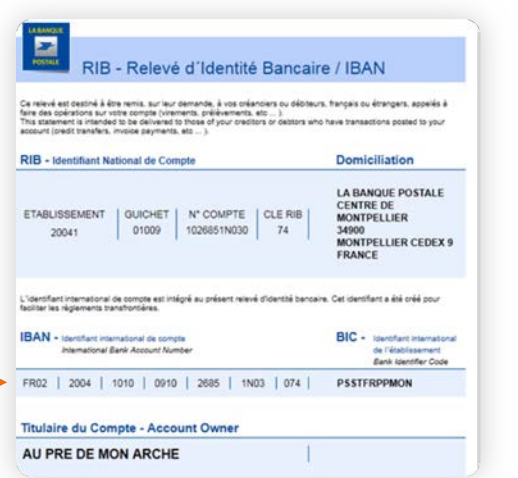

# **4ème ÉTAPE JUSTIFICATIFS**

Je transmets électroniquement mes justificatifs préalablement scannées ou photographiés (RIB...) ou par courrier

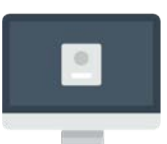

Je clique sur <u>Connexion</u>e et je renseigne mon identifiant et mon mot de passe.

> En ligne sur le site (jpeg, png, pdf)

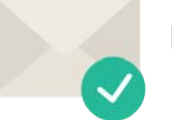

Par courrier

# **5ème ÉTAPE SIGNATURE ELECTRONIQUE**

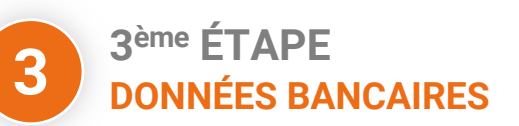

**O** Je saisis mon IBAN

Ma demande finalisée sera étudiée par le service gestionnaire dans les meilleurs délais.

Je peux retourner à tout moment sur mon compte pour suivre l'avancement de ma demande et modifier certains éléments de ce ma commande

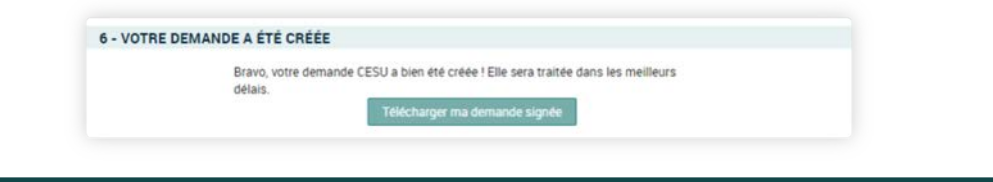

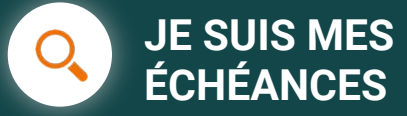

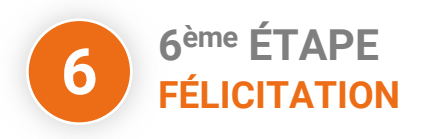

En cliquant sur le bouton "consulter mes échéances", je visualise les dates de mes prélèvements

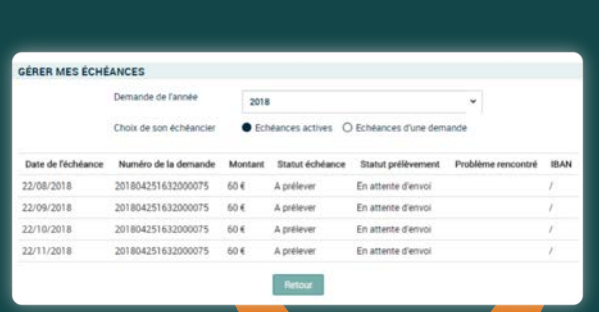

Faire une demande de CESU

### **PLUS DE SERVICES**

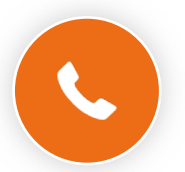

Ligne des activités sociales

0 800 000 505 Fervice & appel

Du lundi au vendredi de 9h à 17h (heures locales de métropole).

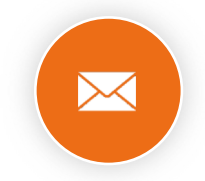

#### Contacter un gestionnaire

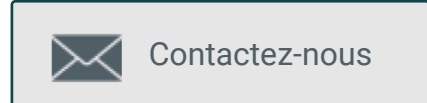

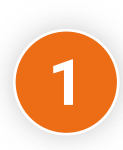

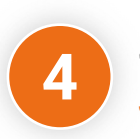

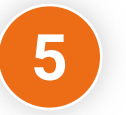

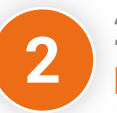

# **JE ME CONNECTE POUR FAIRE UNE DEMANDE**

Important : L'avis d'imposition de référence est celui disponible au 1er janvier de l'année du 1er prélèvement. Exemple : pour un 1er prélèvement en décembre 2018, il faut prendre l'avis 2017 portant sur les revenus de 2016.

### **J'AI UN COMPTE DANS L'ESPACE ACTIVITÉS SOCIALES**

#### **JE N'AI PAS DE COMPTE**

O Je crée en quelques clics mon compte en suivant les étapes décrites dans ce documente.